# H5101 | H5102 | H5103 H5104 | H5105 | H5106

## **GoSmart ZigBee / Wifi Schaltmodul**

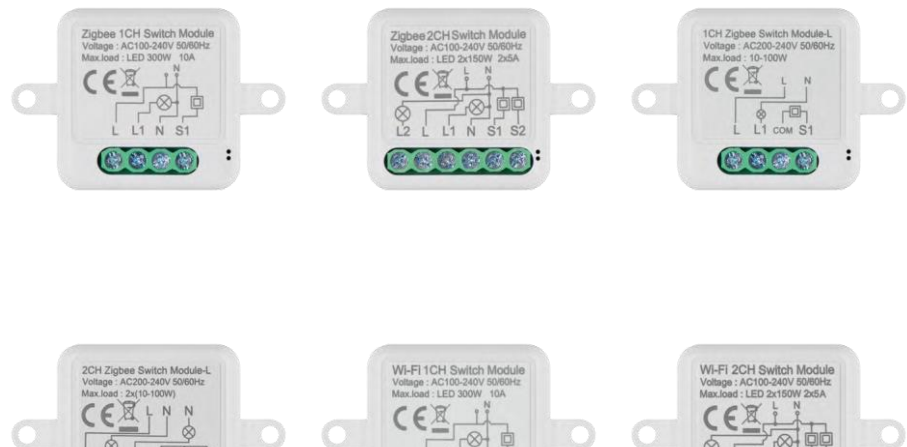

#### $\frac{1}{\sqrt{2}}$ 闸  $\overline{\bigcup_{\text{COM}}\overline{\mathbb{S}}1}$  $\sqrt{\frac{1}{N}}$  S1 S2  $14$  $1<sup>1</sup>2$  $LT$  N S1  $1<sup>5</sup>$  $\ddot{\cdot}$ (後 独 (神 传) (2) (2) (2) (3) (3) a a C  $-526$  $-650 - 8$

## y Inhaltsübersicht

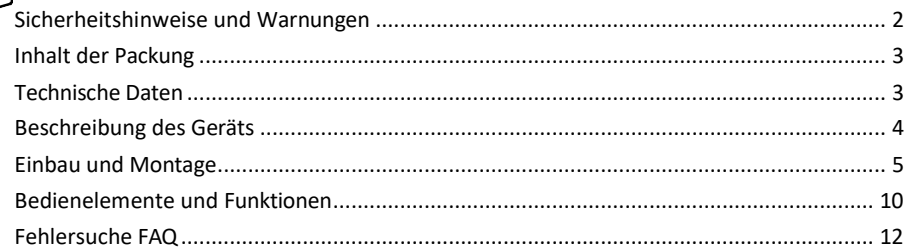

#### <span id="page-1-0"></span>Sicherheitshinweise und Warnungen

Lesen Sie vor der Benutzung des Geräts die Gebrauchsanweisung.

Beachten Sie die Sicherheitshinweise in dieser Anleitung.

EMOS spol. s r.o. erklärt, dass die Produkte H5101, H5102, H5103, H5104, H5105, H5106 mit den grundlegenden Anforderungen und anderen relevanten Bestimmungen der Richtlinien übereinstimmen. Die Geräte können in der EU frei betrieben werden. Die Konformitätserklärung finden Sie auf der Website http://www.emos.eu/download.

Das Gerät kann auf der Grundlage der Allgemeingenehmigung Nr. VO-R/10/07.2021-8 in der jeweils gültigen Fassung betrieben werden.

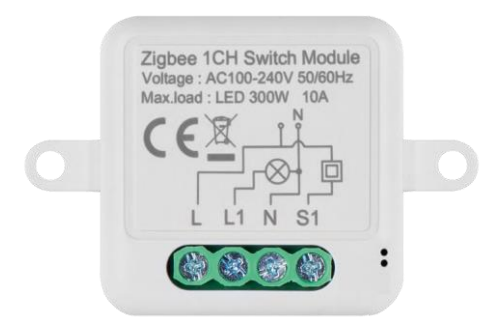

### <span id="page-2-0"></span>Verpackungsinha lt Schaltmodul Handbuch

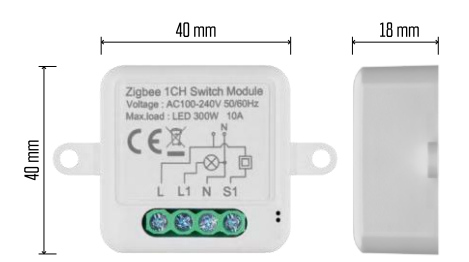

#### Technische Daten

Stromversorgung: AC 100-240 V 50/60 Hz Abmessungen: 40 × 40 × 18 mm Nettogewicht: 30 g App:EMOS GoSmart für Android und iOS Konnektivität: 2,4 GHz Wi-Fi (IEEE802.11b/g/n) / Zigbee 2402 ~ 2 480 MHz Frequenzband: 2,400-2,4835 GHz

<span id="page-3-0"></span>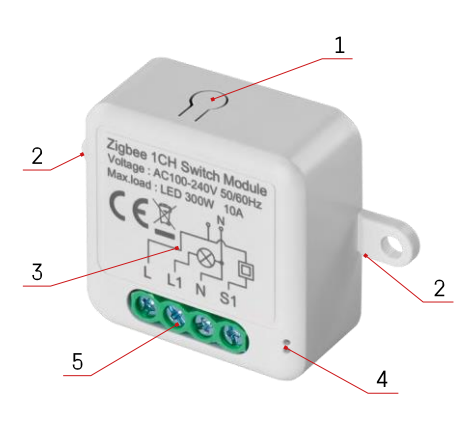

#### Beschreibung des Geräts

- 1 RESET-Taste
- 2 Löcher für die Montage
- 3 Verdrahtungsplan des betreffenden Moduls
- 4 LED-Statusleuchte
	- Blinkt blau Gerät ist im Pairing-Modus / hat die Verbindung zum Netzwerk getrennt

• Leuchtet blau - Gerät ist im Betriebsmodus 5 - Klemmenblock für Kabelanschluss

#### Hinweis

Es wird dringend empfohlen, dass das Smart Switch Modul von einer sachkundigen Person installiert wird. Bei unsachgemäßer Installation besteht die Gefahr eines Stromschlags. Befolgen Sie sorgfältig die folgenden Anweisungen und beachten Sie die unten aufgeführten maximalen Gerätebelastungen, um einen sicheren und ordnungsgemäßen Betrieb zu gewährleisten.

Maximale Belastung

- 1-Kanal-Modul mit LN-Leitungen LED 300 W, 10 A
- 2-Kanal-Modul mit LN-Leitungen LED 2×150 W 2×5 A

1-Kanal-Modul ohne N-Leiter - 10-100 W

2-Kanal-Modul ohne N-Draht - 2× (10-100 W)

Wi-Fi-Module

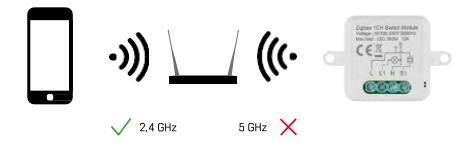

Vergewissern Sie sich, dass das Wi-Fi-Netzwerk, an das Sie das Modul anschließen, mit 2,4 GHz und nicht mit 5 GHz arbeitet.

ZigBee-Module

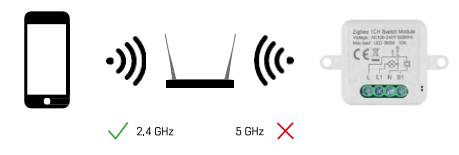

Damit ZigBee-Module funktionieren, müssen sie mit einem ZigBee-Gateway verbunden sein. Das ZigBee-Gateway selbst muss mit einem 2,4-GHz-Wi-Fi-Netzwerk verbunden sein.

#### <span id="page-4-0"></span>Einbau und Montage

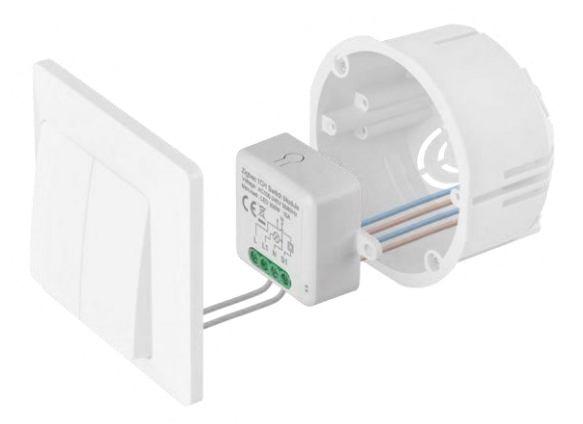

Platzieren Sie das angeschlossene Modul in der Installationsdose unter einem Schalter oder einer Steckdose. Dank der Möglichkeit der Befestigung kann das Modul auch an verschiedenen anderen Stellen installiert werden (z.B. unter Gipskartonplatten, in der Decke...) Das Verdrahtungsschema finden Sie unten.

Aus Funktions- und Sicherheitsgründen müssen alle an dieses Modul angeschlossenen Kabel am Ende auf eine Länge von 7 mm abisoliert werden.

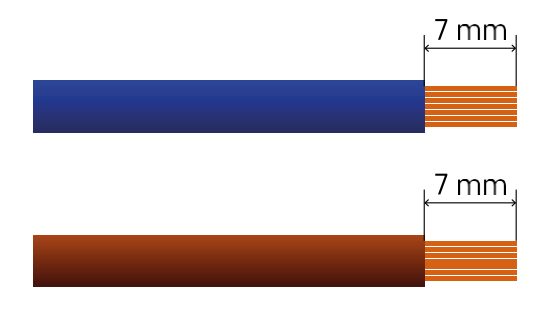

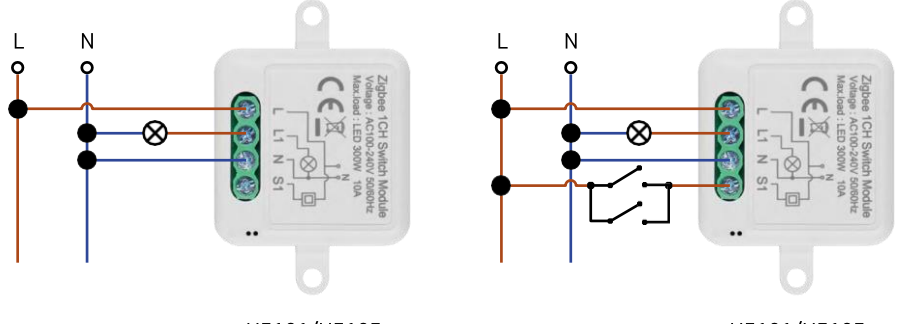

H5101/H5105

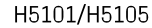

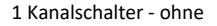

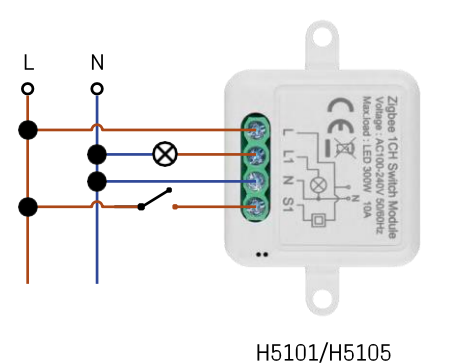

1 Kanalschalter - ohne Schalter1 Kanalschalter - mit zwei Schaltern

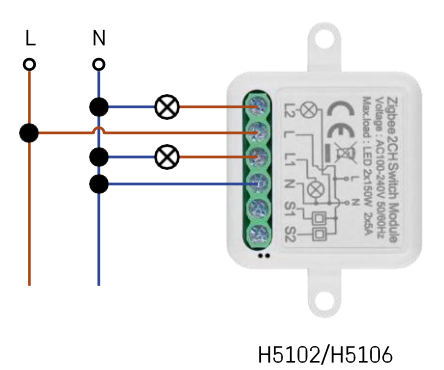

1-Kanal-Schalter - mit einem Schalter2-Kanal-Schalter - ohne Schalter

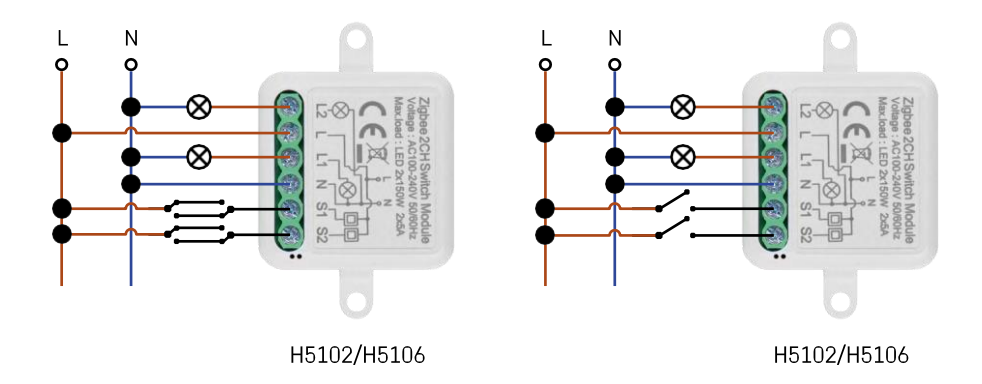

2-Kanal-Schalter - Mit zwei Schaltern2-Kanal-Schalter - Mit einem Schalter

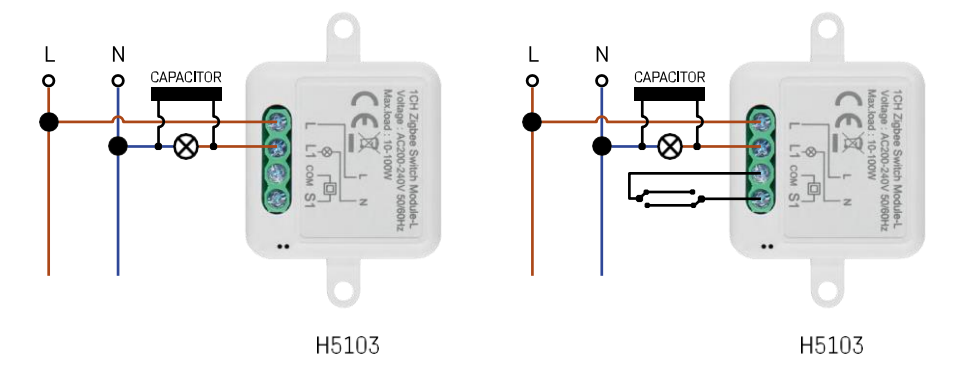

1 Kanalschalter - ohne Schalter1 Kanalschalter - mit zwei Schaltern

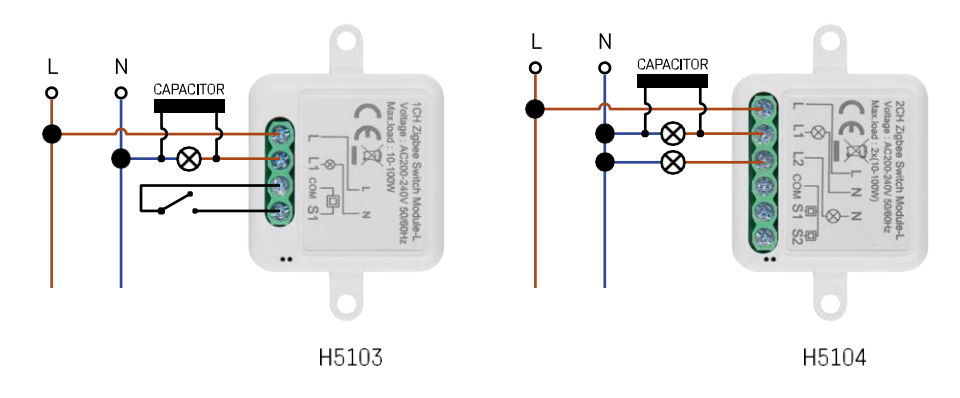

#### 1-Kanal-Schalter - mit einem Schalter2-Kanal-Schalter - ohne Schalter

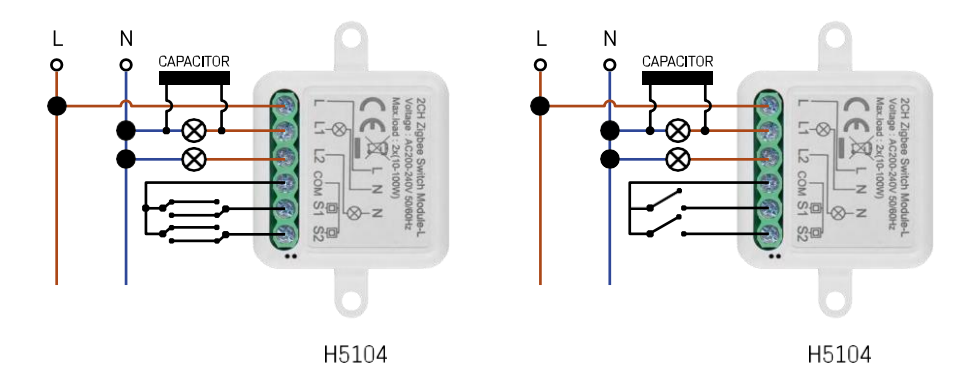

2-Kanal-Schalter - Mit zwei Schaltern2-Kanal-Schalter - Mit einem Schalter

#### Kopplung mit einer Anwendung

Installation der EMOS GoSmart-App

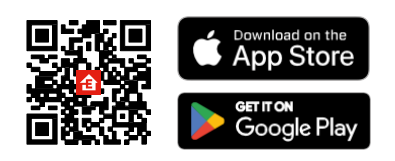

- Die App ist für Android und iOS über Google play und den App Store erhältlich.
- Bitte scannen Sie den QR-Code, um die App herunterzuladen.

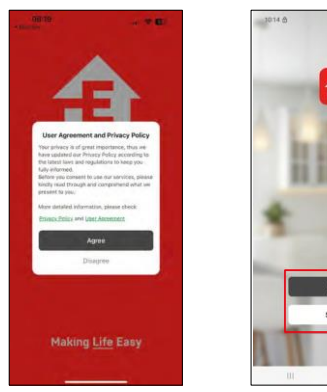

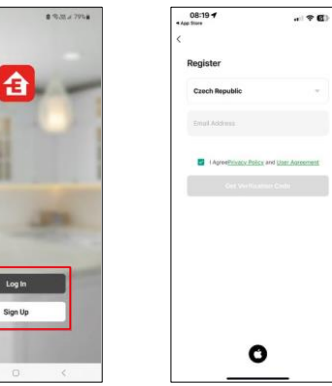

Öffnen Sie die EMOS GoSmart App und bestätigen Sie die Datenschutzbestimmungen mit einem Klick auf Zustimmen.

Wählen Sie die Option Registrierung.

Geben Sie den Namen einer gültigen E-Mail-Adresse ein und wählen Sie ein Passwort. Bestätigen Sie Ihre Zustimmung zu den Datenschutzbestimmungen. Wählen Sie registrieren.

#### Pairing mit einer App

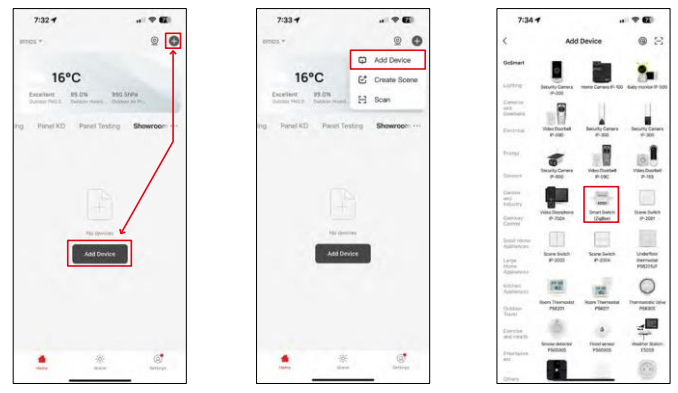

Wählen Sie Gerät hinzufügen.

Wählen Sie eine GoSmart-Produktkategorie und ein Smart Switch (ZigBee) / Smart Switch (Wi-Fi) Gerät aus.

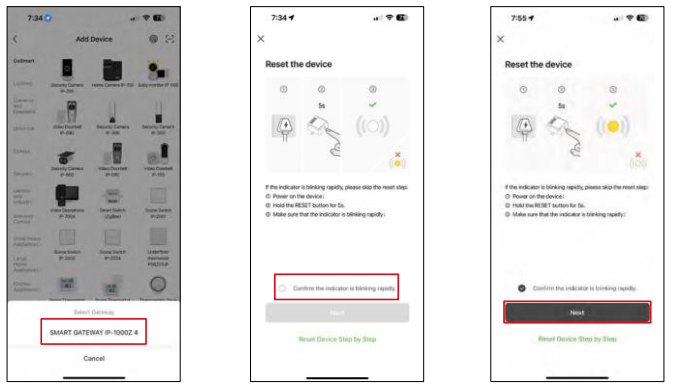

[Nur für ZigBee-Modul] Wählen Sie das ZigBee-Gateway, mit dem Sie das Modul koppeln möchten. Dieses Gateway muss in der Anwendung hinzugefügt werden, bevor Sie das Modul koppeln.

Setzen Sie das Modul zurück, indem Sie die RESET-Taste 5 Sekunden lang gedrückt halten oder indem Sie den physischen Schalter 6-mal umlegen (6-mal ein-aus) und prüfen, ob die LED blinkt.

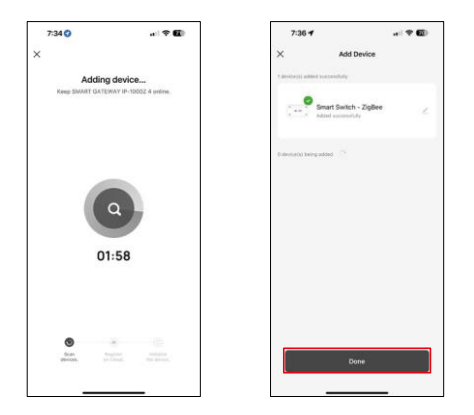

Das Gerät wird automatisch durchsucht.

Nach erfolgreichem Pairing zeigt die App einen Bestätigungsbildschirm an. Verwenden Sie das Bleistiftsymbol, um das Modul nach Ihren Wünschen zu benennen.

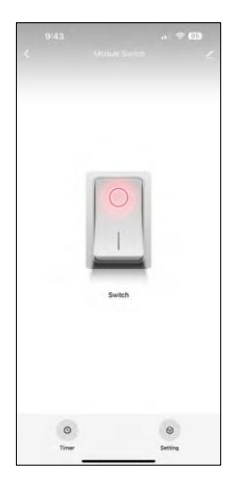

#### <span id="page-9-0"></span>Steuerelemente und Funktionen

Icons und Kontrollleuchten

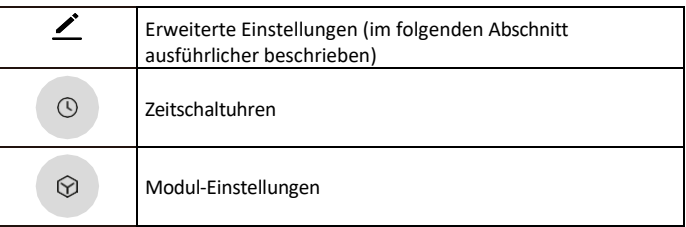

Schaltknopf (ON/OFF) \*langes Drücken zum Umbenennen der Taste

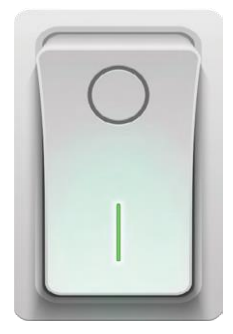

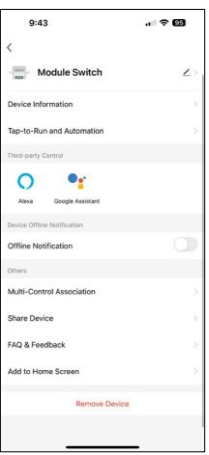

Beschreibung der Erweiterungseinstellungen

- Geräteinformationen Grundlegende Informationen über das Gerät und seinen Besitzer
- Tap-to-Run und Automation Anzeige der dem Gerät zugewiesenen Szenen und Automationen. Die Erstellung von Szenen ist direkt im Hauptmenü der Anwendung im Abschnitt "Schauplätze".
- Offline-Benachrichtigung Um ständige Erinnerungen zu vermeiden, w i r d e i n e Benachrichtigung gesendet, wenn das Gerät länger als 30 Minuten offline ist.
- Multi-Control-Verband Gerätegruppierung
- Gerät freigeben Freigabe der Geräteverwaltung für andere Benutzer
- FAQ & Feedback Sehen Sie sich die am häufigsten gestellten Fragen und deren Lösungen an und haben Sie die Möglichkeit, Ihre Fragen, Anregungen und Ihr Feedback direkt an uns zu senden.
- Zum Startbildschirm hinzufügen Fügen Sie ein Symbol zum Startbildschirm Ihres Telefons hinzu. Mit diesem Schritt müssen Sie Ihr Gerät nicht jedes Mal über die App öffnen, sondern klicken einfach direkt auf das hinzugefügte Symbol, das Sie direkt zum Modul führt

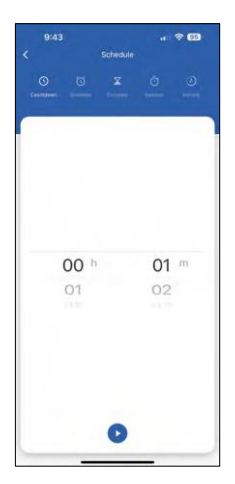

Timer-Einstellungen

- Countdown Das Gerät schaltet sich nach einer bestimmten Zeit aus/ein (abhängig vom aktuellen Einschaltstatus)
- Zeitplan Planung des automatischen Einschaltens nach der eingestellten Zeit (z.B. Montag von 13:00 bis 15:00 - Ein; 15:00-17:00 - Aus...)
- Zirkulieren Zirkulieren zwischen EIN und AUS in einem Zeitraum mit EINund AUS-Längeneinstellungen (z.B. Sie haben ein Fischbecken, in dem Sie die Filtration jede Stunde für 30 Minuten einschalten müssen -> In der App stellen Sie die Startzeit auf 8:00 und die Endzeit auf 20:00, damit die Filtration Sie nachts nicht stört. Die Öffnungszeit ist die Zeit, in der das Gerät eingeschaltet ist, in unserem Fall 30 Minuten Filterung, und die Schließzeit wäre die Stunde, in der die Filterung ausgeschaltet ist).
- Zufällig Das Modul schaltet sich zu zufälligen Zeiten für eine zufällige Dauer von - bis ein (Illusion, dass jemand im Haus ist).
- Tippen Einmal eingestellt, schaltet sich das Modul nach Ablauf der eingestellten Zeit aus.

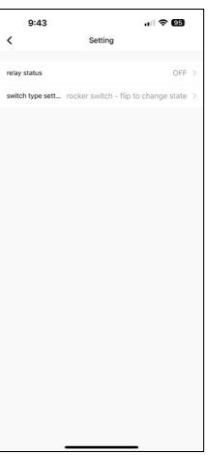

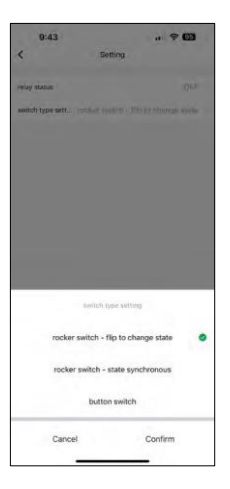

Modul-Einstellungen

- Relaisstatus Verhalten des Moduls nach einem Stromausfall.
- Schaltertyp-Einstellungen Einstellungen entsprechend dem physikalischen Schaltertyp.

- Wippschalter Kippen, um den Status zu ändern Die Ein/Aus-Position wird entsprechend der aktuellen Position des physischen Schalters eingestellt. Wenn also das Modul eingeschaltet ist und der Schalter nach oben gedrückt wird, dann ist Up = On. Wenn das Modul ausgeschaltet ist, ist Up = Off. Dasselbe gilt für die Position "Unten".
- Wippschalter Zustandssynchron Setzt die Ein/Aus-Position entsprechend dem tatsächlichen Schalten Ihres physischen Schalters. Wenn also der Schalter eingeschaltet ist, schaltet sich das Modul ein und andersherum.
- Tastschalter Ein Ein-Tasten-Schalter, der in seine ursprüngliche Position zurückkehrt. 1. drücken = ein, 2. drücken = aus.

#### <span id="page-11-0"></span>Fehlersuche FAQ

Ich kann die Geräte nicht koppeln. Was kann ich tun?

- Vergewissern Sie sich, dass Sie ein 2,4-GHz-Wi-Fi-Netzwerk verwenden und ein ausreichend starkes Signal haben.
- Erlauben Sie der App alle Berechtigungen in den Einstellungen
- Stellen Sie sicher, dass Sie die neueste Version des mobilen Betriebssystems und die neueste Version der App verwenden.

Was kann ich mit dem Modul steuern?

- Die meisten kleinen elektrischen Haushaltsgeräte wie Lampen, Steckdosen, Kaffeemaschinen usw.
- Bitte beachten Sie die direkt auf dem Modul angegebene Höchstlast. Wir raten daher davon ab, das Modul zur Steuerung größerer Geräte wie Elektromotoren, Pumpen, Heizkessel usw. zu installieren.

Was sollte ich tun, wenn ich mein Wi-Fi-Netzwerk oder mein Passwort ändere?

• Das Modul muss zurückgesetzt und erneut mit der Anwendung gekoppelt werden.

Was passiert, wenn das Wi-Fi-Netzwerk nicht mehr funktioniert?

• Wenn Sie auch einen physischen Schalter an das Modul angeschlossen haben, kann das Gerät weiterhin problemlos gesteuert werden. Allerdings können Sie die Module erst dann über die App steuern, wenn das Wi-Fi-Netzwerk in Betrieb ist. Eine Ausnahme bilden ZigBee-Module, die auch nach einem Internetausfall mit anderen ZigBee-Geräten ferngesteuert werden können, z. B. der EMOS H5011 Scenic Switch.